ELIONIX

# ELS-7500EX ECA Training Manual

3. Exposure Condition and Execution

Elionix Inc.

# Starting the Program

User accounts are set by default as shown below.

- Limited User
   Login account "ELS-7500"
   Password "ELS75"
- 2. Administrator Login account "Administrator" Password "ELS75"

Normally, the "ELS-7500" limited user account should be entered. Note that WecaS cannot be started unless the SEM PC side system has been started. Always check before attempting to start WecaS. Before actual exposure, there are several items that should be confirmed. These items are the exposure conditions. Electron beam current and dose time conditions must be decided based on the type of CAD pattern and sample.

In this training, you can determine optimal dose conditions when exposing with the following conditions.

· Pattern: L&S pattern used in the manual #1 "Pattern Designing by CAD"

· Sample: 3 inch Si wafer

Resist: ZEP520ABeam current: 50pA

This document explains the procedures involved.

Determining appropriate dose time

The following two procedures are used to determine appropriate dose time.

(1) A dose calculator is used to estimate dose time.

(2) Several exposures with different dose time between over dose, estimate dose, and under dose is performed; the best result gives you the appropriate dose time.

The step (2) involves same pattern exposure with different dose time and SEM inspection of the exposure result.

The procedure is as shown below.

- Use [WecaS] Calculation Software to Calculate Dose Time
- 2. Call the Pattern
- 3. Create the Schedule File
- 4. Set Option Configuration
- 5. Save Scheduling Data
- 6. Perform Exposure

Each of these steps is explained, in order.

Double-click the shortcut in the monitor.

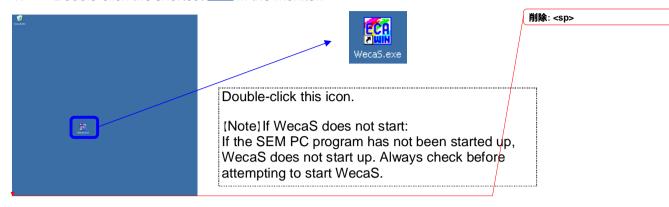

2. WecaS starts up. Click the ("Dose Calculation" icon).

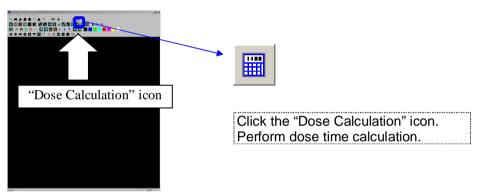

3. The DOSE CALCULATION window appears.

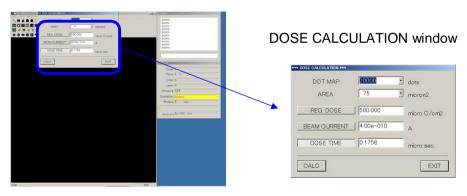

4. Specify the number of chip divisions. From the "DOT MAP" drop-down list, select "60,000".

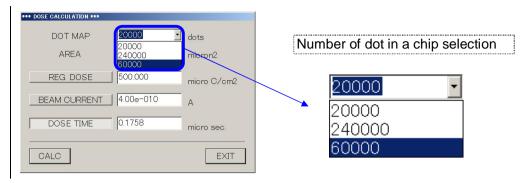

5. Set the chip size. From the "AREA" drop-down list, select "300".

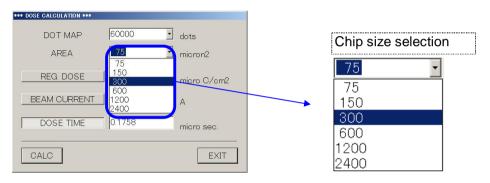

6. Type "70" for the "REG DOSE".

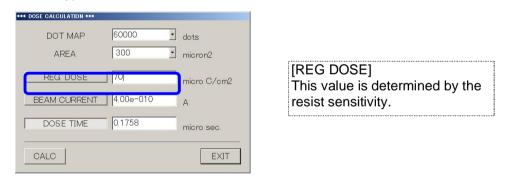

7. Type "5.00e-011" for the "BEAM CURRENT".

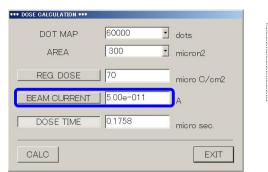

[BEAM CURRENT] For this example, use 50pA. Type it in the unit of Ampere.

8. After confirming that the "DOSE TIME" button has been clicked, click the "CALC" button.

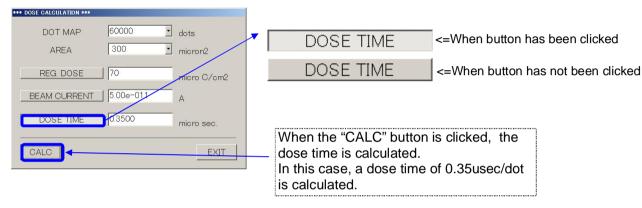

9. Click the "Exit" button to finish.

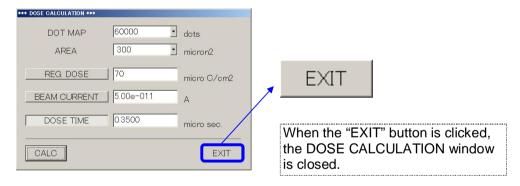

Click the (Open File" icon and open the pattern file.

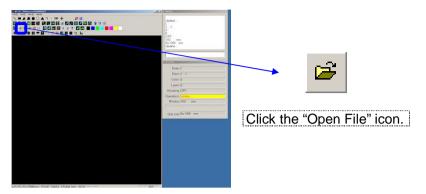

The Open File window is shown. Open the "01TEST.CO6" file.

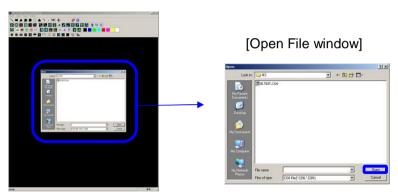

That file opens, and you can confirm the CAD pattern.

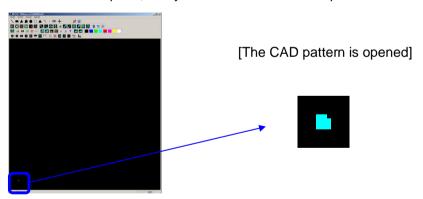

The CAD pattern has been confirmed. Now, Click the Perform Exposing icon.

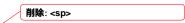

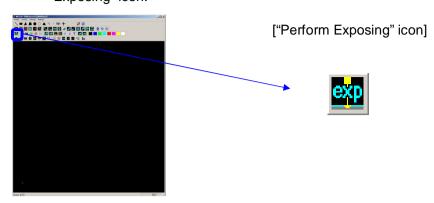

5 A warning window appears. Click the "OK" button.

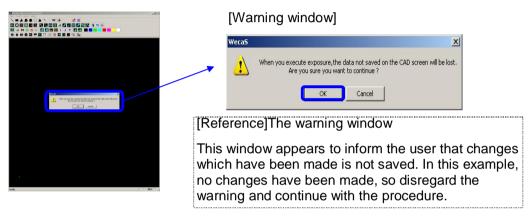

The Edit Schedule File window appears. Use this window to set write conditions.

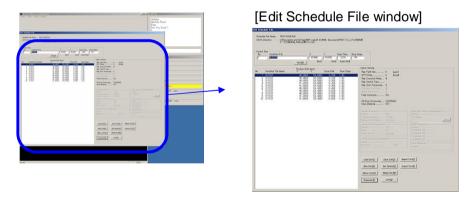

1. On the Edit Schedule File window, click New Sch(N)".

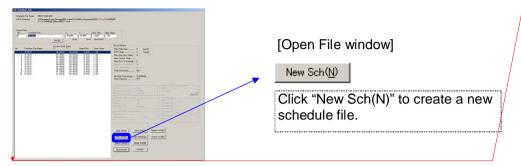

削除: <sp>

削除: <sp>

2. The present schedule file is cleared.

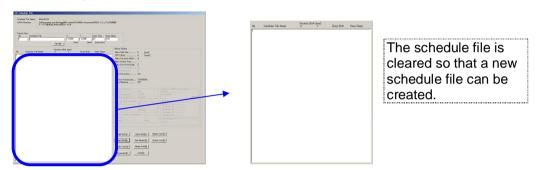

3. On the Edit Schedule File window, click Matrix Con "Matrix Con".

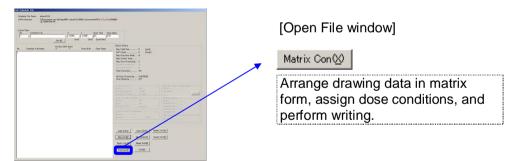

4. The Matrix Condition window is shown.

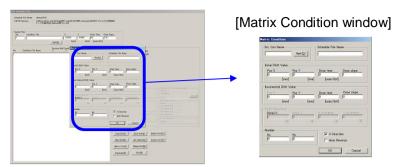

5. Click the Ref. was "Ref" button in order to select a drawing file.

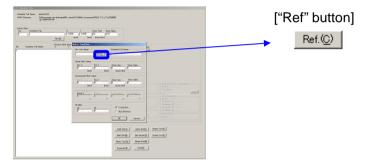

6. The Select Condition File window appears. Select "01TEST.CON" file.

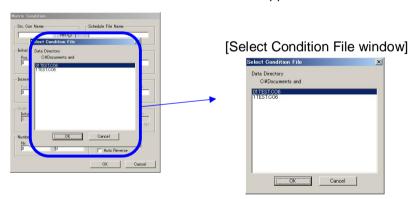

7. Type the name of the schedule file. Type "test dose".

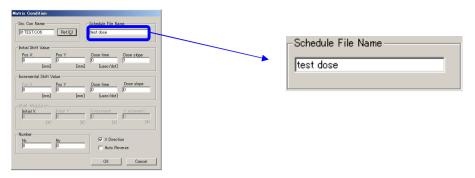

8. Decide where to position the drawing data. Type "40" for "Pos X" and "40" for "Pos Y".

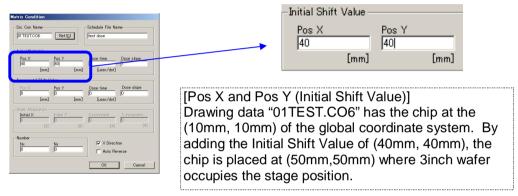

9. Type the dose time. Type "0.2".

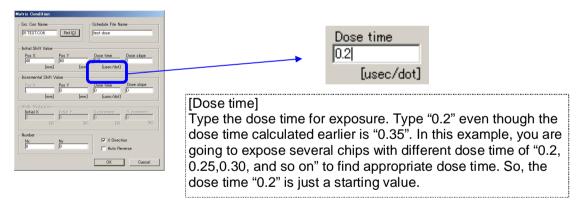

10. Type the amounts to shift CON file(or a chip in this example) in the X and Y directions in order to position in matrix form. Type "0.4" for both "Pos X" and "Pos Y".

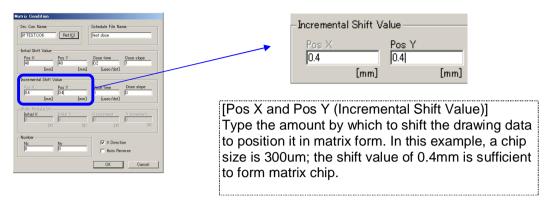

11. Type the dose time incremental shift amount. Type "0.05".

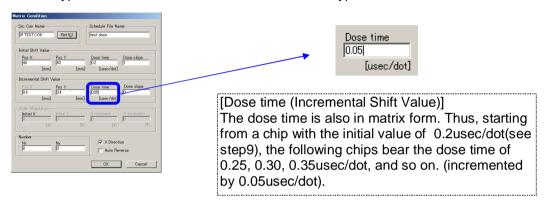

12. Specify the number of CON file to be drawn in the matrix. Type "10" for "Nx", and "2" for "Ny".

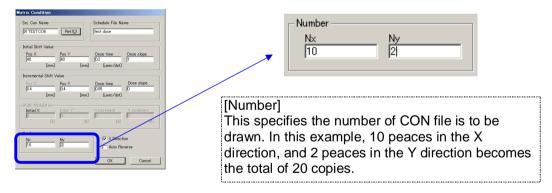

13. Close the Matrix Condition window. Click the OK" button.

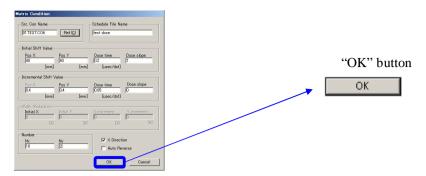

14. Confirm that the schedule file registered in the Edit Schedule File window appears.

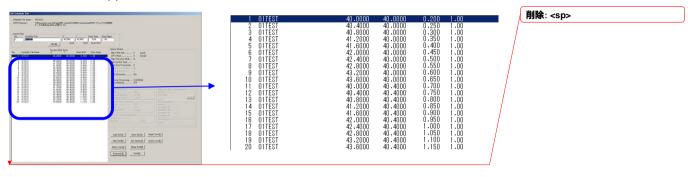

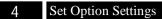

1. Set the conditions related to exposure. Click the Set Option() button.

削除: <sp>

削除: <sp>

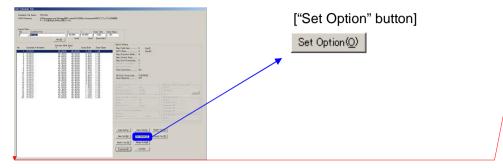

2. The Set Option window is shown.

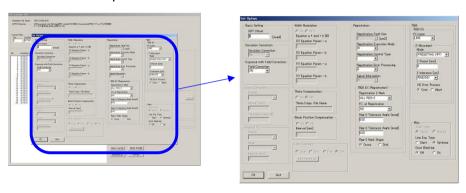

3. Set the items in the 7500 section of the Set Option window.

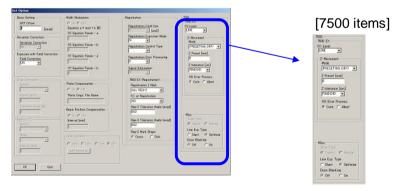

4 Select "PRESET(HS ON)" under the "Z Movement" and "Mode".

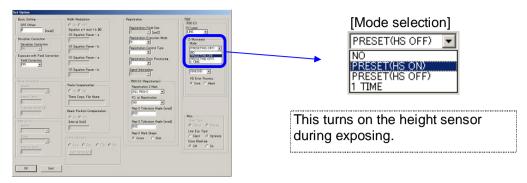

5 Type "3.9" for the "Z Preset".

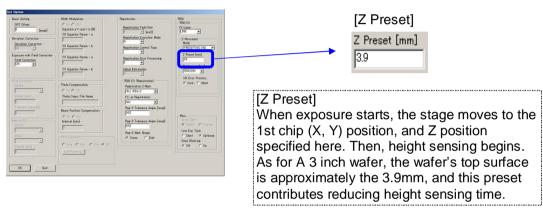

This completes the configuration process. Click the button.

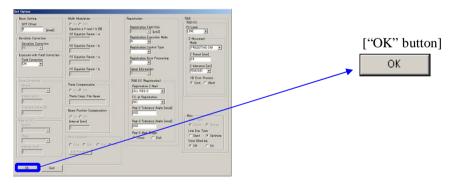

### 削除: <sp>

# Procedure:

1. Save the scheduling data which has been created. Click the button.

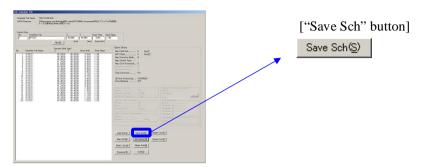

2. "Save As..." window appears. Type "TEST DOSE" in the file name box.

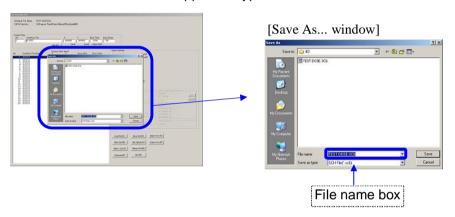

3. Click the Save "Save" icon.

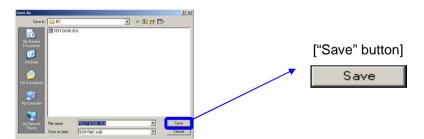

1. Click the Exposure(E) button to perform writing.

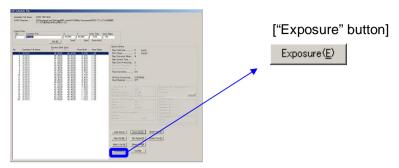

2. The WecaS screen is displayed.

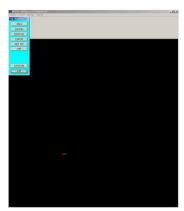

3. On the menu, click "View(V)", and select "Disp Wafer/Mask".

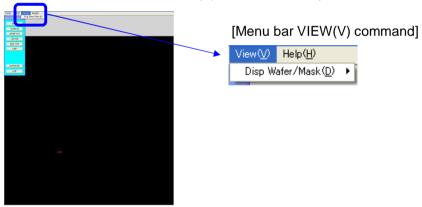

4. On the menu, click "3inch wafer".

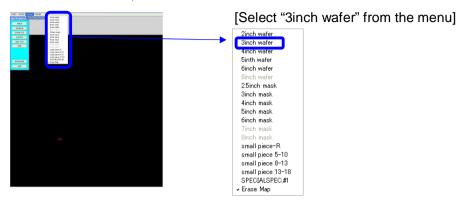

5. An illustration of the 3inch wafer is displayed on-screen. You can see that the chip, displayed in red, falls within the 3inch wafer area.

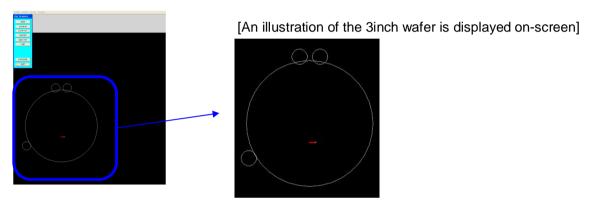

6. Click the "ZOOM IN" button on the Exp. Graphics window.

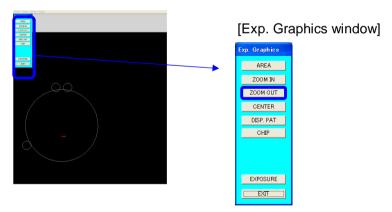

7. Click around the chip in red.

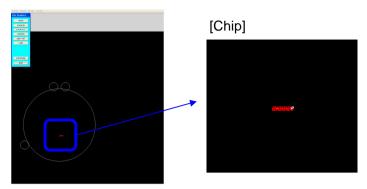

8. Click several times on the figure, until the entire display area is filled by the pattern.

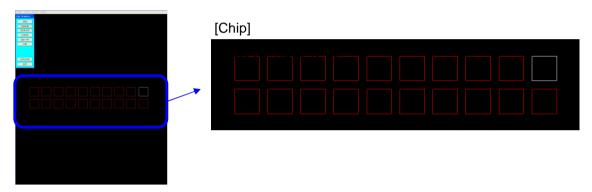

9. Clicking on the "DISP. PAT" button on the Exp. Then, Graphics window causes the pattern to be displayed in the chip.

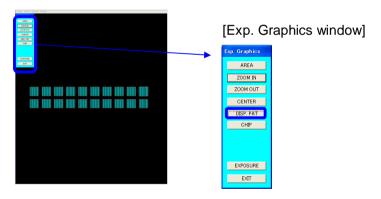

10. Click the "EXPOSURE" button on the Exp. Graphics window. Then, drawing begins with specified conditions.

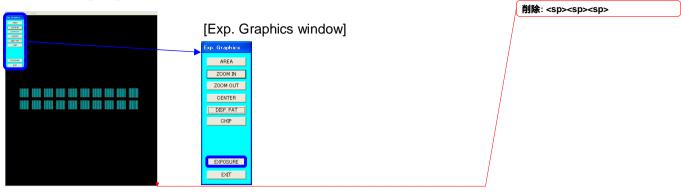